# 國立體育大學

# 體育館場地租借系統第二期

廠商使用手冊

版本: 1.1

發行日期: 中華民國112年07月17日

# 智新資通股份有限公司謹製

# 版本修訂紀錄表

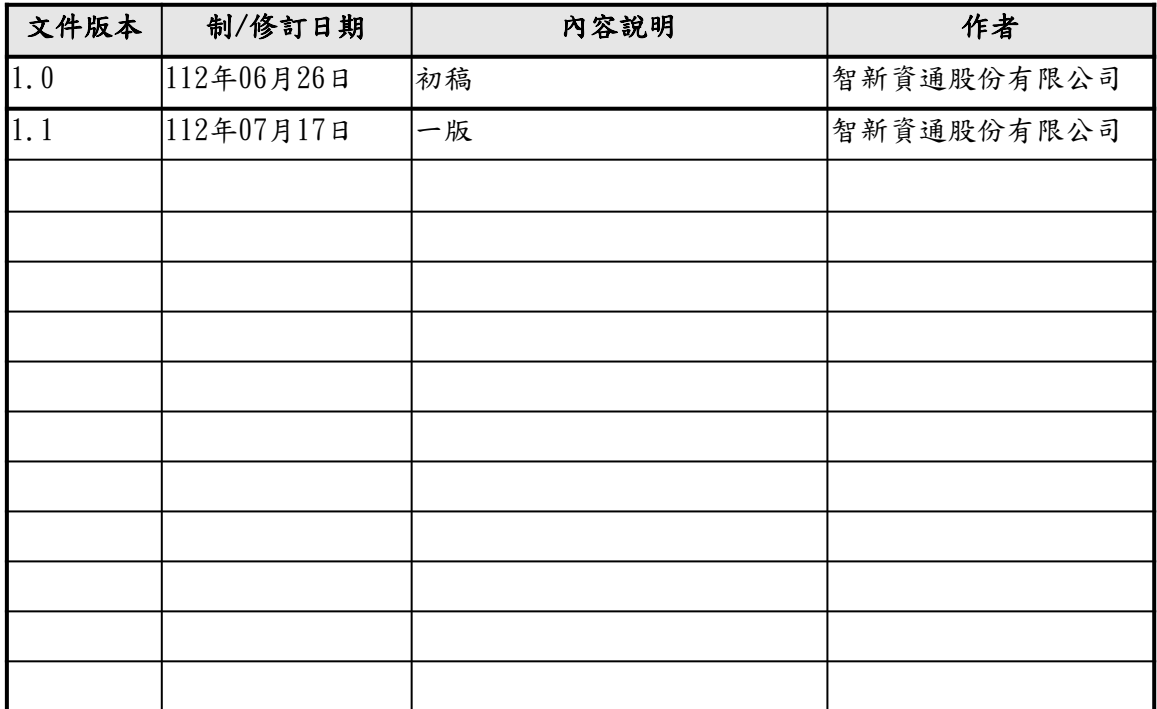

# 目錄

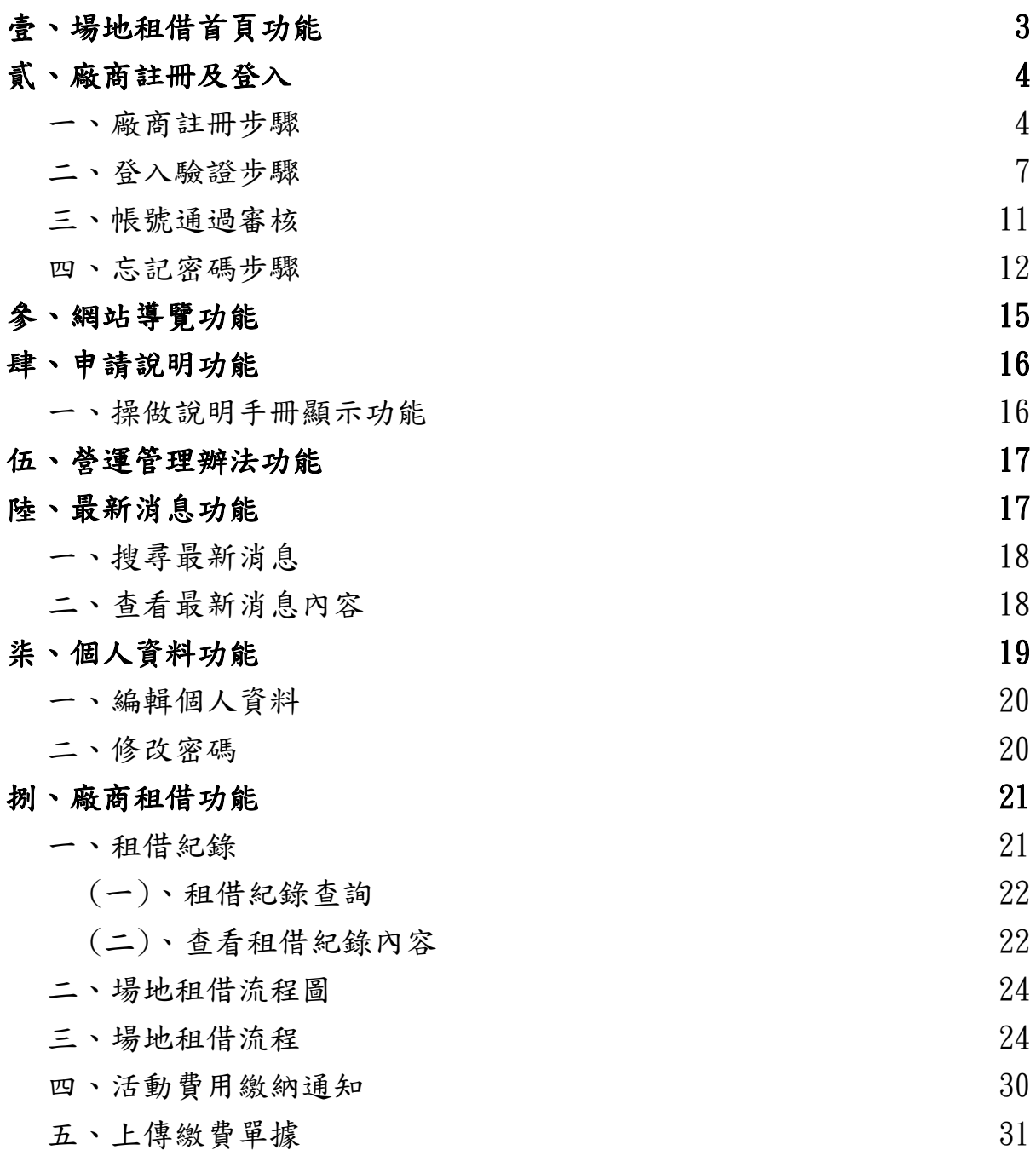

# <span id="page-3-0"></span>壹、場地租借首頁功能

使用者於瀏覽器輸入網址「<http://ntsuarena.ntsu.edu.tw/>」,可進入 國立體育大學場地租借系統首頁,觀看關於場地租借的最新消息及租借情 況行事曆,如附圖1。

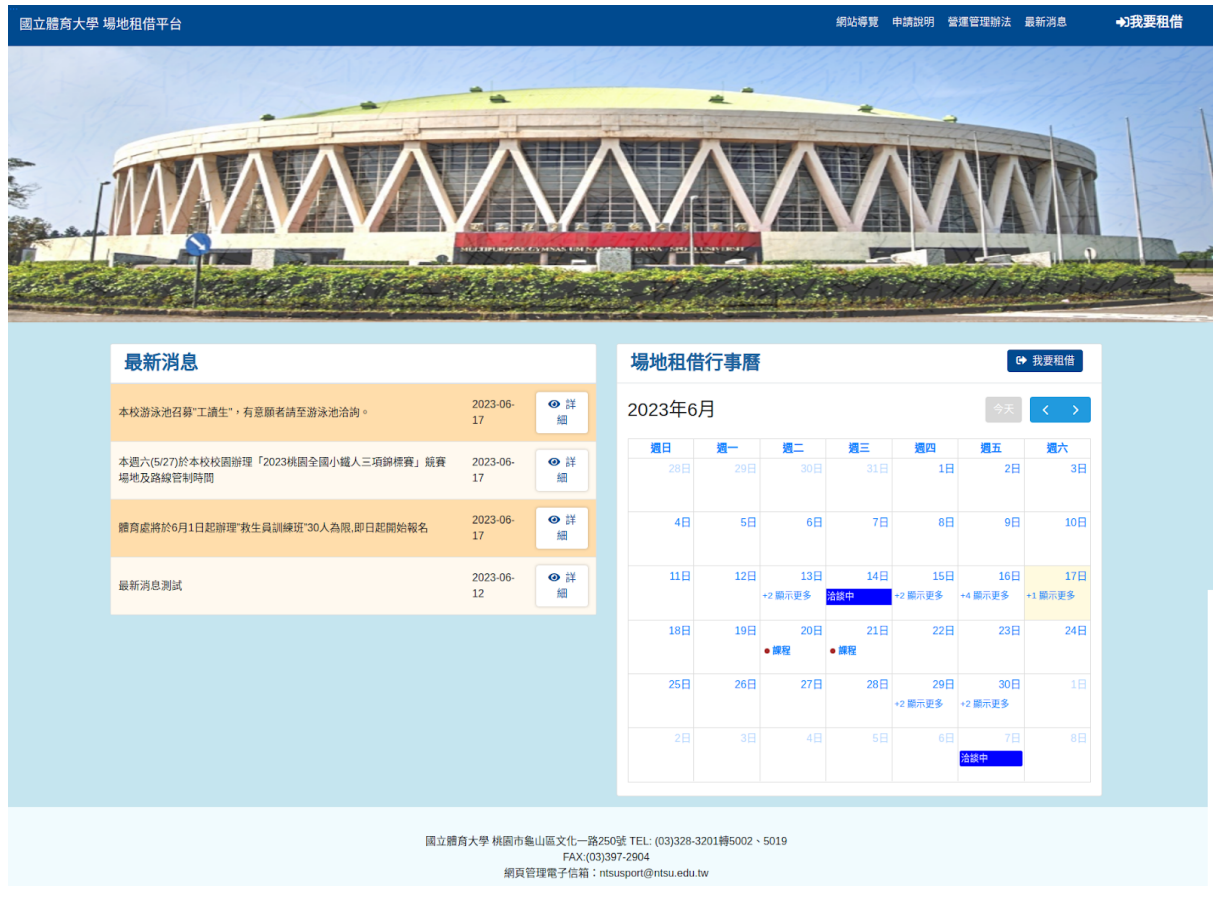

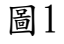

# <span id="page-4-0"></span>貳、廠商註冊及登入

可提供一般廠商進行註冊,並進入系統租借場地,關於註冊流程與實際步 縣,請參考下方附圖與[廠商註冊3步驟進](#page-4-1)行註冊,如附圖2。

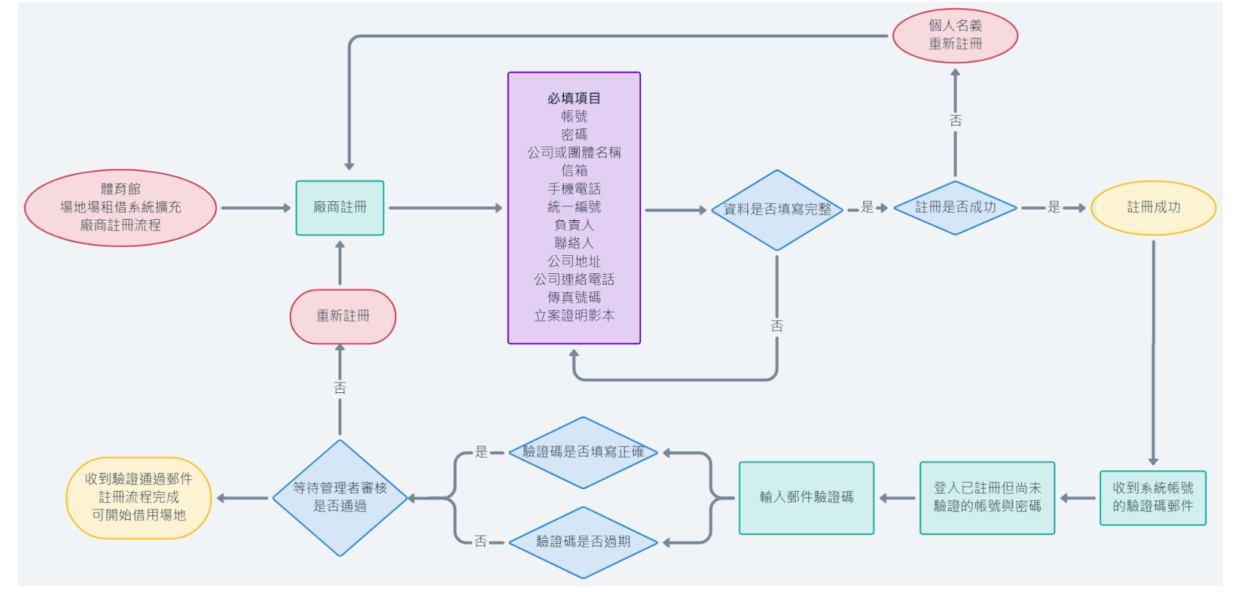

圖2

### <span id="page-4-1"></span>一、廠商註冊步驟

步驟一

點選「我要租借」,可進入登入介面,於登入介面點選「廠商註冊」,如 附圖3。

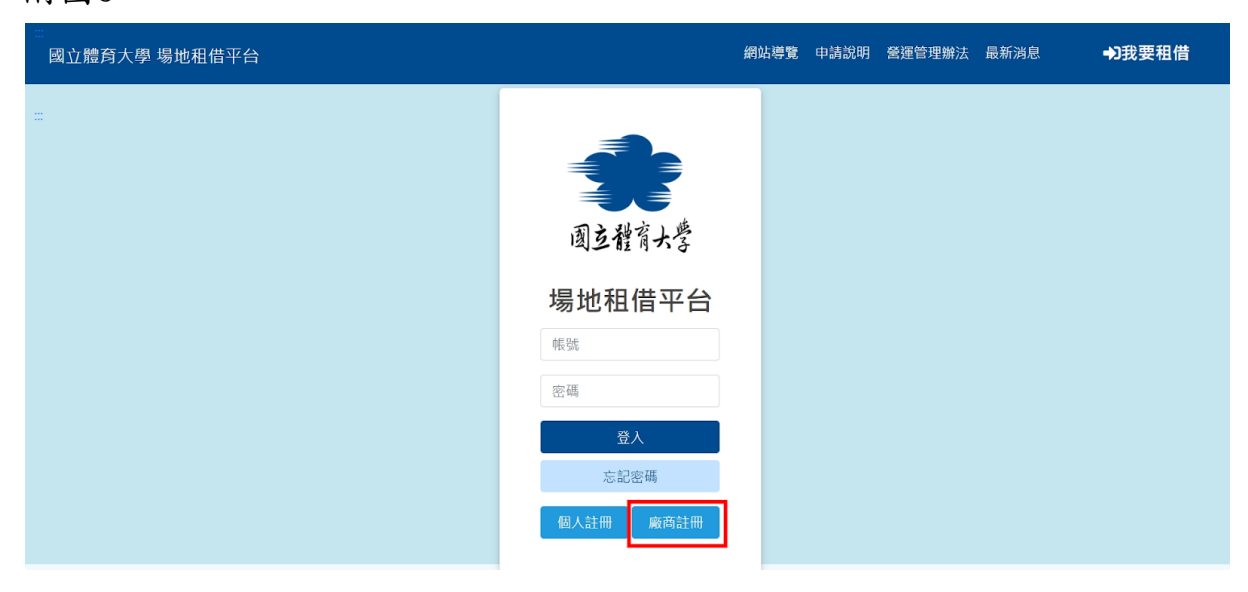

圖3

第4頁

### 步驟二

須勾選「我已閱讀並接受同意條款之內容」方可進行註冊,如未勾選則不 可註冊,如附圖4。

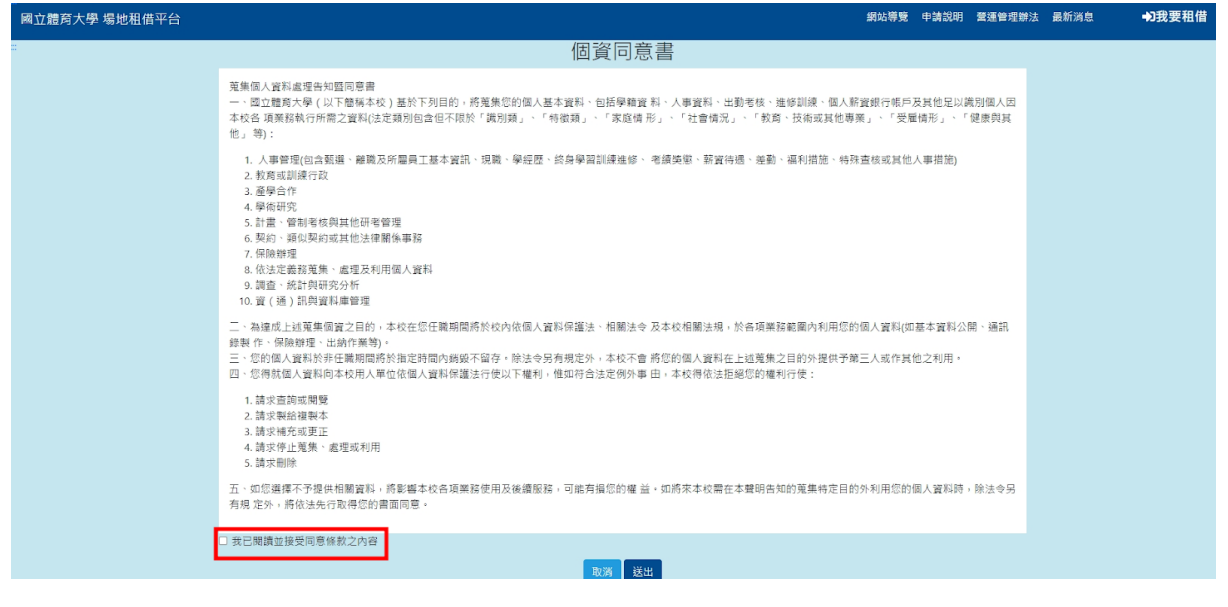

圖4

步驟三

同意後,需填寫帳號、密碼、公司或團體名稱、Email、手機電話、統一 編號、負責人、聯絡人、公司地址、連絡電話、傳真號碼、立案證明附件 ,點選「註冊」後即可成功加入會員,Email需要填寫尚有使用之郵件, 註冊完登入後需要以mail收到之驗證碼來進行帳號驗證,方可使用系統功 能進行場地租借,如附圖5。

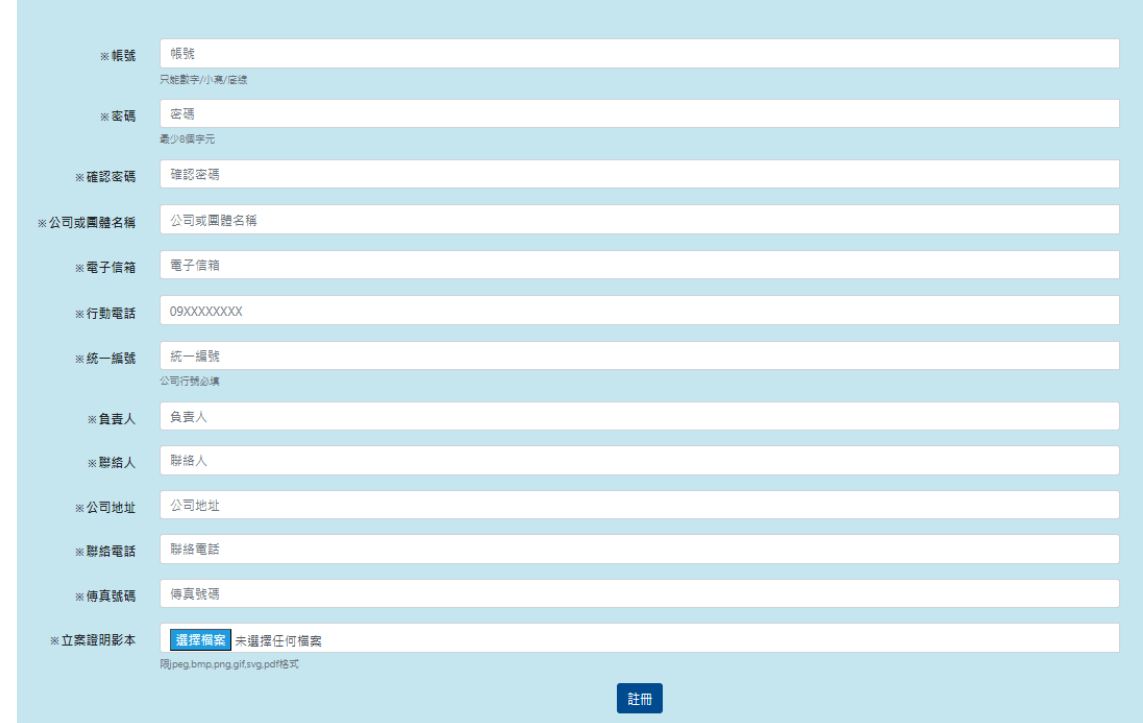

圖5

註冊成功,如附圖6。

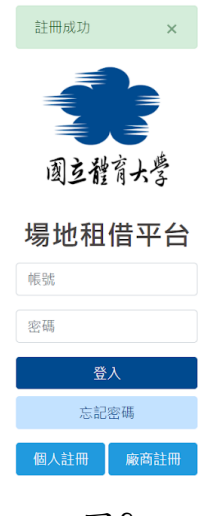

第 6 頁

### <span id="page-7-0"></span>二、登入驗證步驟

### 步驟一

註冊成功後將直接回到登入介面,登入介面輸入帳號、密碼,登入後即可 進入國立體育大學場地租借系統租借場地,如附圖7。

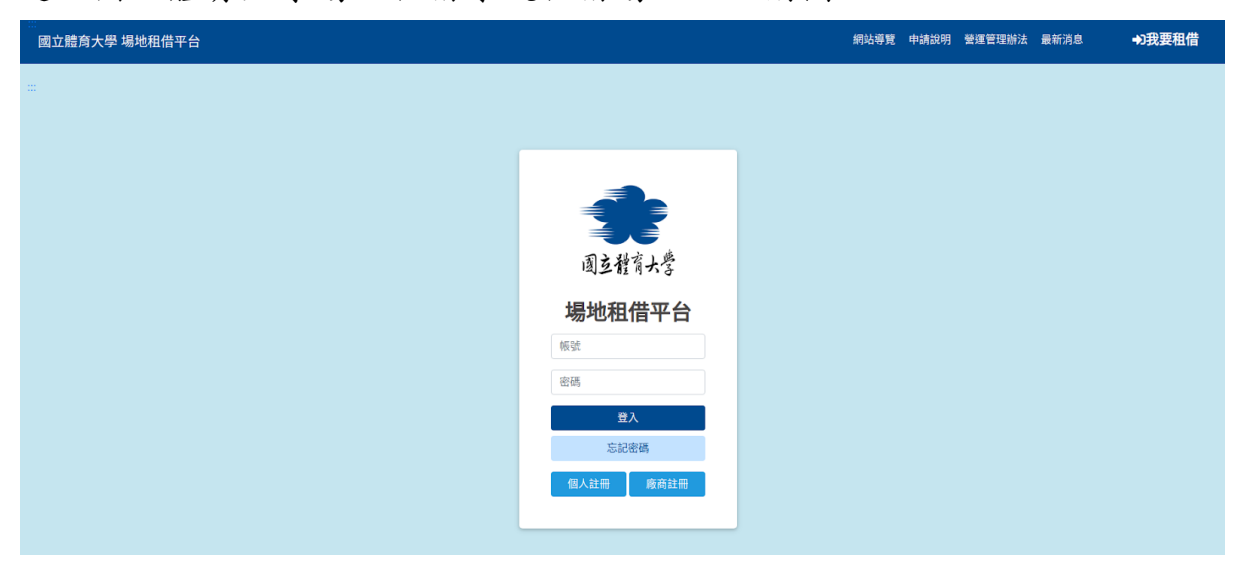

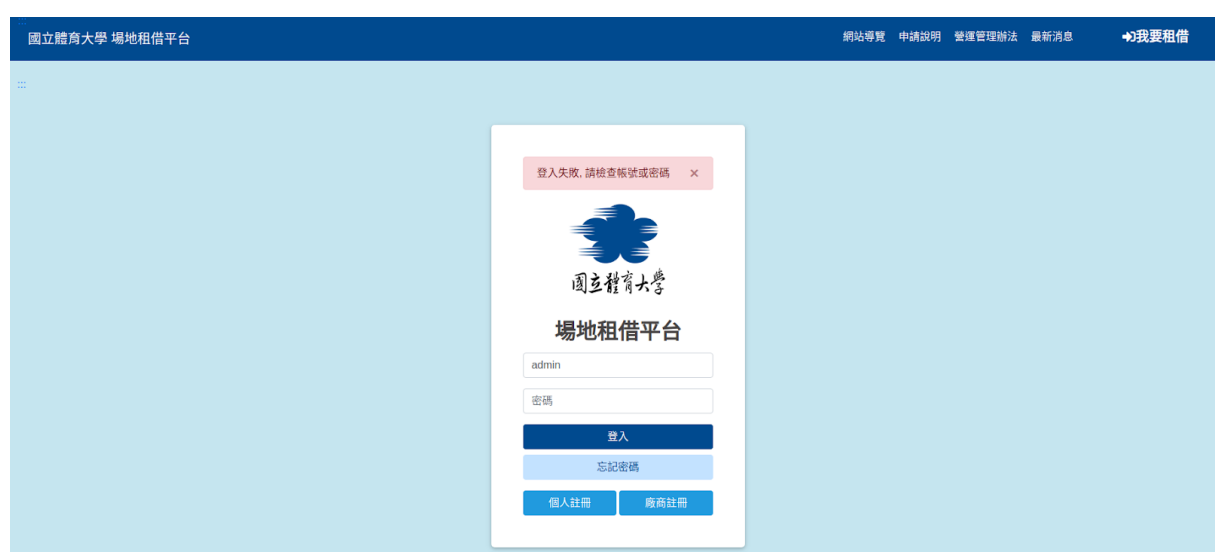

如打錯帳號密碼 , 系統將會提醒, 並且不予登入, 如附圖8。

圖8

帳號或者密碼錯誤超過三次則需要輸入正確帳號密碼以及驗證碼,方可登 入系統,如附圖9。

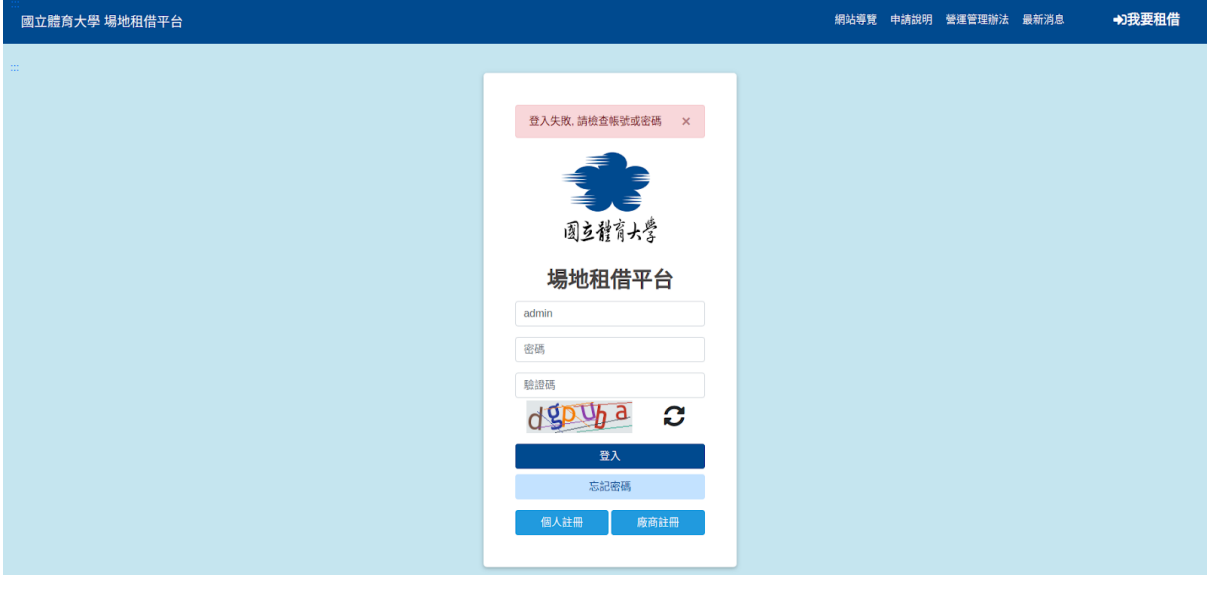

#### 步驟二

新註冊之帳號登入後,需輸入驗證碼帳號才可讓系統管理者審核,待通過 即可使用租借場地功能,其他網站導覽、最新消息、個人資料皆可進入觀 看,如附圖10。

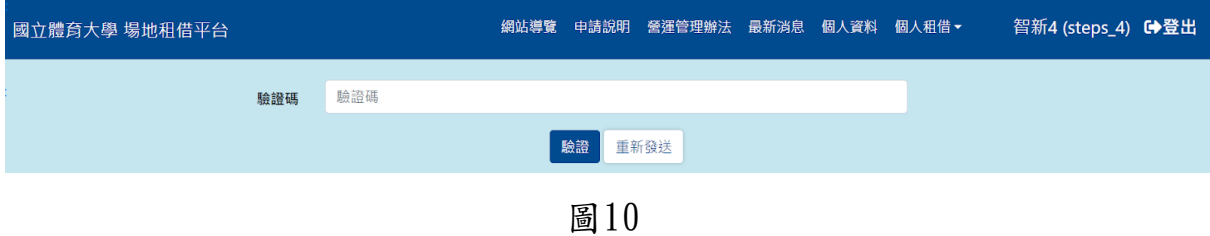

#### 步驟三

進入註冊時所填寫之Email收取驗證碼郵件中之驗證碼,將郵件內驗證碼 回填至系統,即可完成帳號驗證,每封郵件內之驗證碼時效為十分鐘,如 過時則會驗證失敗,於租借系統驗證介面可再重新傳送驗證碼郵件,需在 等待系統管理者審核過後方可進行場地租借,如附圖11。

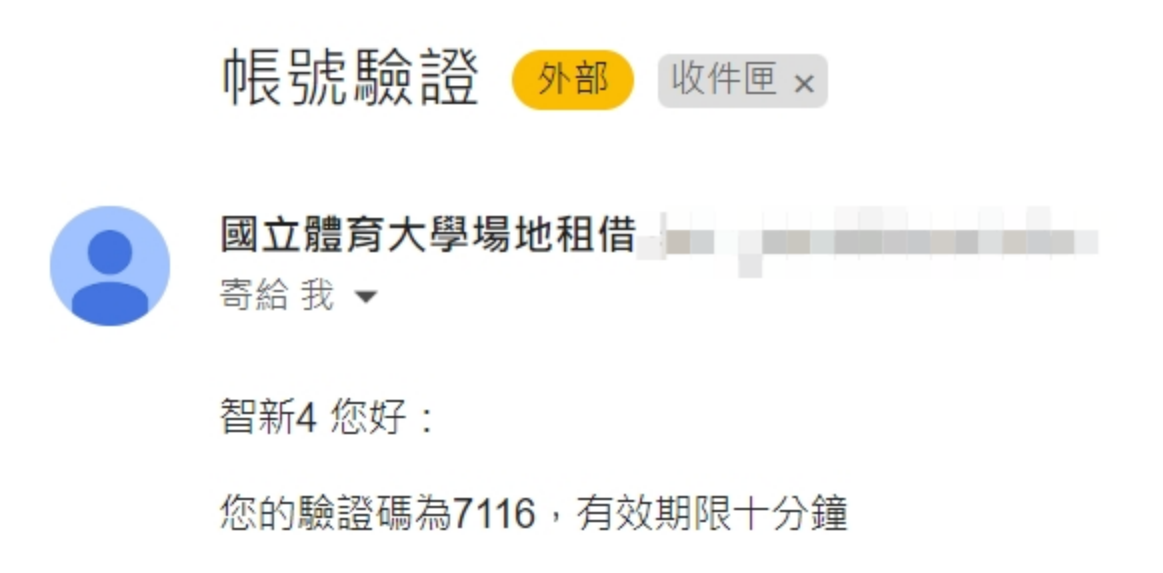

此為系統信件,請勿直接回覆

圖11

第 9 頁

# 帳號驗證成功之介面,需等待管理者審核,如附圖12。

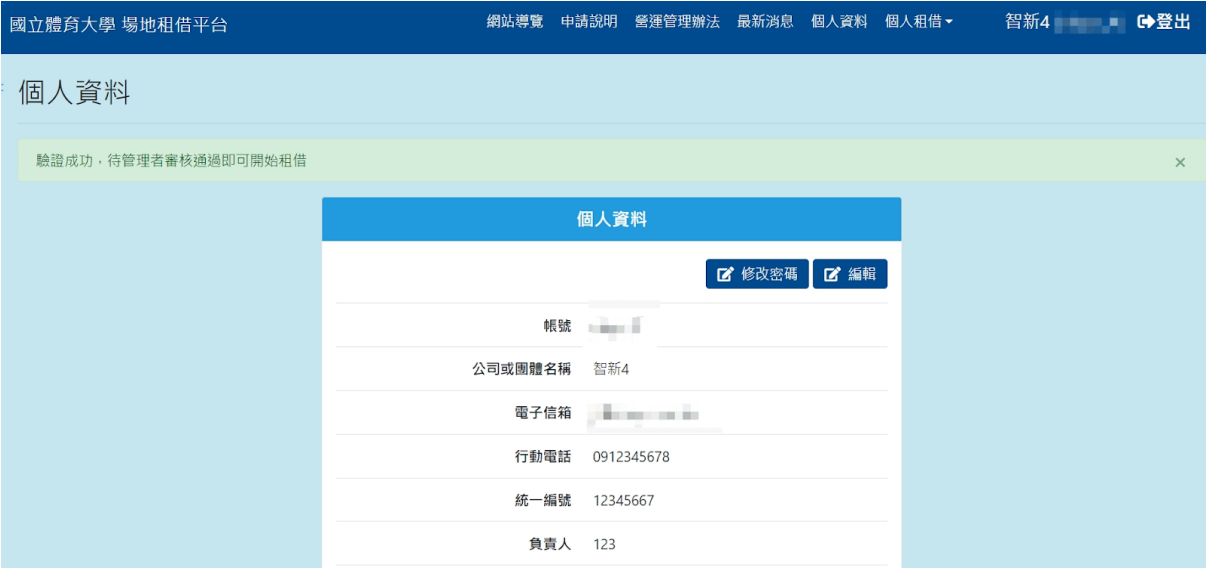

### <span id="page-11-0"></span>三、帳號通過審核

如已完成驗證之帳號通過管理者審核,將會於註冊時所填寫之Email中收 到完成審核之郵件,即可開始租借,如附圖13。

帳號審核結果 (外部) 收件匣 x

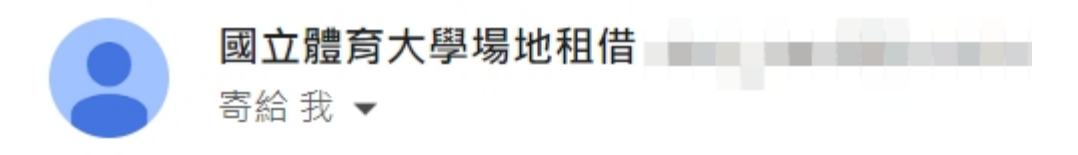

智新4 您好:

您的帳號已審核通過,可登入平台進行租借

此為系統信件,請勿直接回覆

### <span id="page-12-0"></span>四、忘記密碼步驟

提供廠商忘記密碼可使用來更改密碼。

### 步驟一

忘記密碼之廠商可於登入介面點選「忘記密碼」,如附圖14。

 $\mathcal{L}$ 

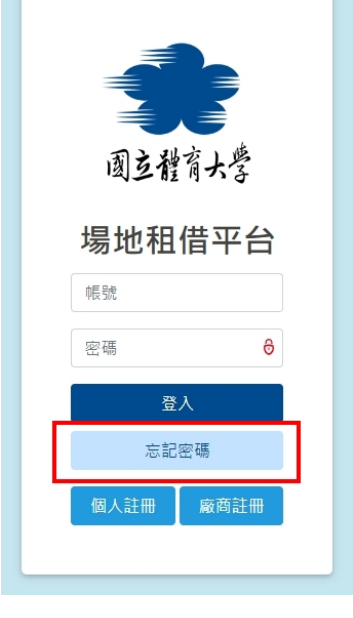

圖14

### 步驟二

輸入註冊時填寫之帳號、手機號碼、Email後,點選「查詢」,將可於 Email中收到驗證碼,如附圖15。

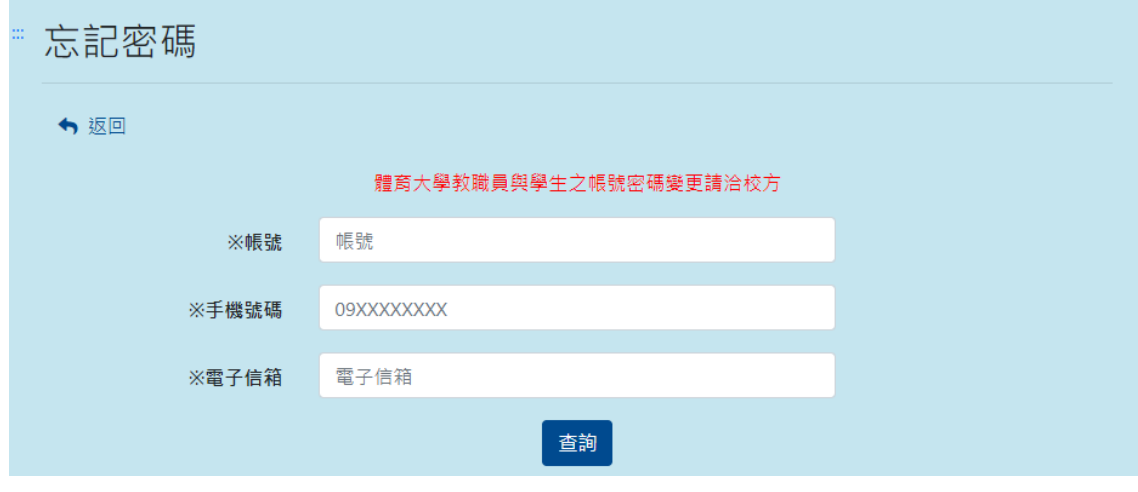

### 步驟三

於該Email收到帳號驗證之驗證碼複製後,貼回場地租借忘記密碼之驗證 碼頁面,將可完成身分驗證,如附圖16。

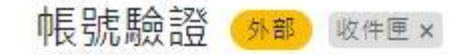

國立體育大學場地租借平台 寄給 我▼

create company 您好:

您的驗證碼為5031620,有效期限十分鐘

此為系統信件,請勿直接回覆

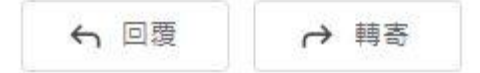

圖16

#### 忘記密碼之驗證碼頁面,如附圖17,輸入Email中的驗證碼。

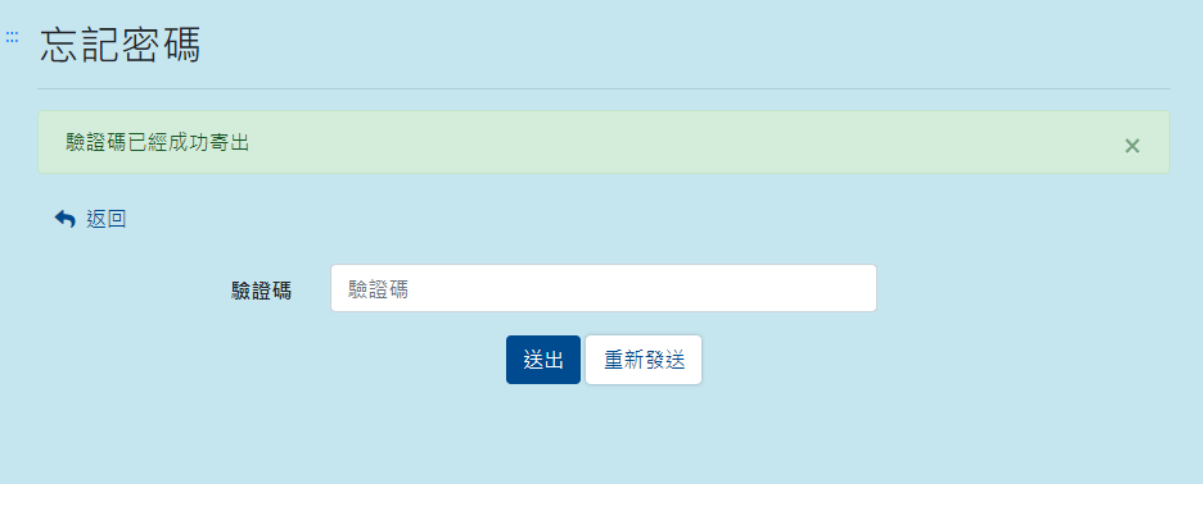

圖17

步驟四

完成驗證碼身分驗證後,系統將寄出臨時密碼Email給廠商,請廠商使用 此組密碼登入系統後再做密碼修改,如附圖18。

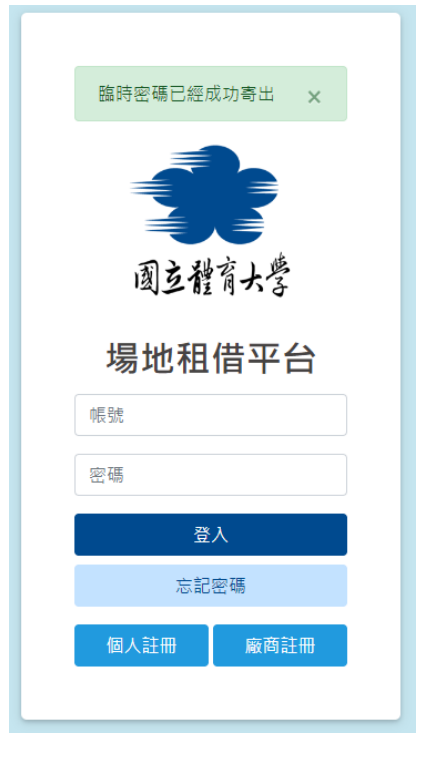

圖18

## <span id="page-15-0"></span>參、網站導覽功能

此網站為無障礙網頁,網站導覽可提供使用者快速體驗無障礙網頁操作辦 法,如附圖19。

```
網站導覽
本網站依無障礙網頁設計原則而建置,網站的主要樣版內容分為三個大區塊:
上方選單連結區
中間主要內容顯示區
下方置底區塊
本網站的便捷鍵 ( Accesskey,也稱為快速鍵 ) 設定如下:
Alt+U (IE), Alt+Shift+U (Firefox) : 上方選單連結區,此區塊列有功能選單連結。
Alt+C (IE), Alt+Shift+C (Firefox) : 中間主要內容顯示區,此區塊呈現各網頁的資訊內容。
Alt+B (IE), Alt+Shift+B (Firefox) : 下方置底區塊,包括相關聯絡資訊、版權聲明等。
  最新消息
  個人資料
  個人租借
   ...__...<br>○ 租借紀錄<br>○ 場地租借
  租借管理
   ○ 租借審核
   ○ 租借審核紀錄
   ○ 租借黑名單
  系統設定
   ○ 最新消息管理
   。 場地管理
  ○ 維護時間設定
   。 統計查詢
   ○ 條款設定
   ○ 廠商管理
   ○ 使用者管理
   。 管理員管理
   。 操作紀錄
```
# <span id="page-16-0"></span>肆、申請說明功能

可提供租借者查看收費標準,如附圖20。

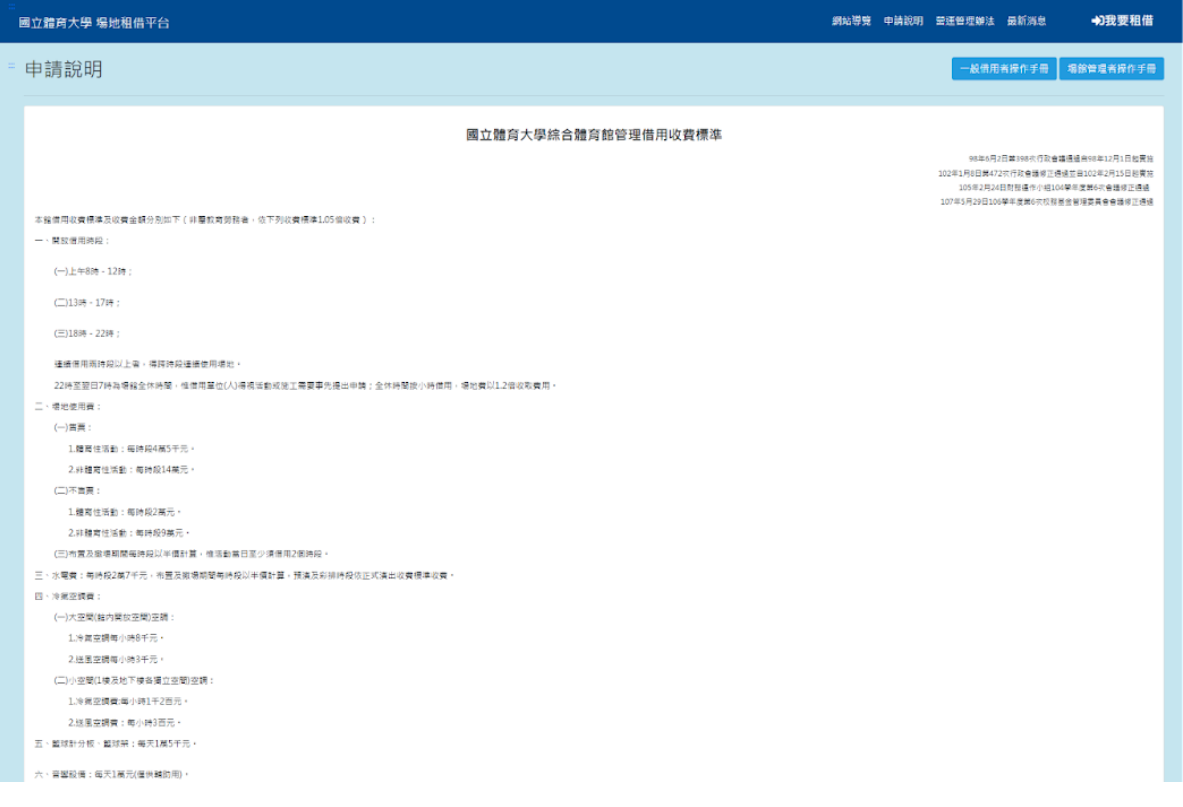

圖20

# <span id="page-16-1"></span>一、操做說明手冊顯示功能

進入網站內點選「申請說明」即可下載【廠商操作手冊】,如附圖21。

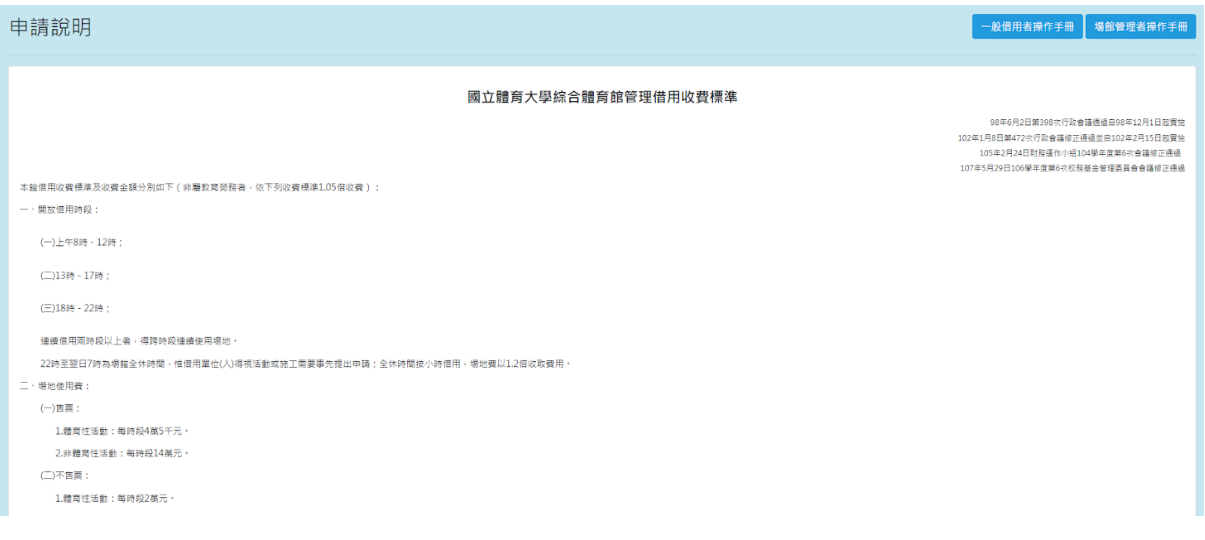

# <span id="page-17-0"></span>伍、營運管理辦法功能

可提供租借者查看租借管理辦法,如附圖22。

| 國立體育大學 場地租借平台                                                                                                    |  | 網站導覽 申請說明 營運管理辦法 最新消息 | ●現要租借 |
|----------------------------------------------------------------------------------------------------|--|-----------------------|-------|
| 營運管理辦法                                                                                                    |  |                       |       |
| 98年6月2日第398次行政會議通過自98年12月1日起實施<br>102年1月8日第472次行政會議修正通過自102年2月15日起實施<br>105年1月20日第542次行政會議修正通過105年2月24日財務運作小組104學年度第6次會議修正通過                                                                                                    |  |                       |       |
| 第一條 本要點依據國立體商大學場館設施管理辦法第五條之規定訂定。<br>第三條 本館除全粒件重大男定活動外,以優先借用國家慶曲、體育運動體塞為原則。凡各公私立機關、學校、團體、公司、法人筆欲借用者,孫依本辦法之相關担定雜理。<br>第三條 借用單位 (人)如有下列情事,本館得停止其使用:<br>(一) 撞背政府法令及政策者:<br>(二) 撞反公共秩序及社會善良風俗習慣者:<br>(三)使用與申請登記內容不符及建設本辦法規定事項者:<br>(四)演出與活動有損及本館建築與設備者:<br>(五)從事政治性集會或政黨競選活動者。<br>第四條 申請借用本館場她應事先完成預約申請手續,並在場館規定期限前繳交履約保證金新台幣壹拾萬元整,始將場她保留,並於活動前壹週完成借用簽約手續,且在活動進場前繳清款項,場館設施簽約細則詳見借用契約另訂之,借用單位如中途放棄、舉<br>更使用须於等約前來函表明以利本館另作安排,已辦理借用手續未依時限(預定活動日前五個用)函報、舉更、放棄使用場地者,沒收其履約保證金。<br>申請廣告平面或廣告影片拍摄等臨時性、金額未達新台幣壹拾萬元懿時,得不另定合約。<br>第五修 為配合國家重大慶典或本校合辦、委辦、協辦活動者,場地借用費得予以優惠。<br>第六條 借用單位於使用場地前三週須提出工作計畫、工作時間進度表及技術配合要求 ( 含燈光、音響、電腦資訊等 ) ,以便本館工作同仁於演出工作前準備配合。<br>第七條 申請借用本館場地,應先項具申請表(如附件一)及備文向本校提出申請,經核准後於文到期限內,應繳交履約保證金新台幣壹拾萬元整,其登記始生效力,保留場地借用權利,適期視同放棄借用。借用單位(人)於簽約後至活動進場前應繳清場地<br>借用费(得扣除已缴交之履約保證金,其收费標準如附件二)。<br>第八條 本館外借時間以星期例假日或晚間為原則。借用開始與載止日期應以公文行之。<br>第九條 本館已核准外借之合約,如因本校有特殊情況必須收回使用時,需在事前壹個月通知借用人終止借用,並無息退還所繳納之各項費用,借用單位 (人 ) 不得提出異議及請求賠償。<br>第十條 本館已核准外借之合約,如因下列特殊情況,致使場館無法提供使用時,得關時通知借用人終止借用,並無息退還所繳納之費用,借用人不得提出異議及請求賠償 :<br>一、天候惡劣或場館設施缺損有礙安全,經本校認為不官使用者:<br>二、內腹、取合災害等主災无司抗诉ウ用事事。 |  |                       |       |

圖22

# <span id="page-17-1"></span>陸、最新消息功能

可提供觀看租借系統各項最新公告列表,如附圖23。

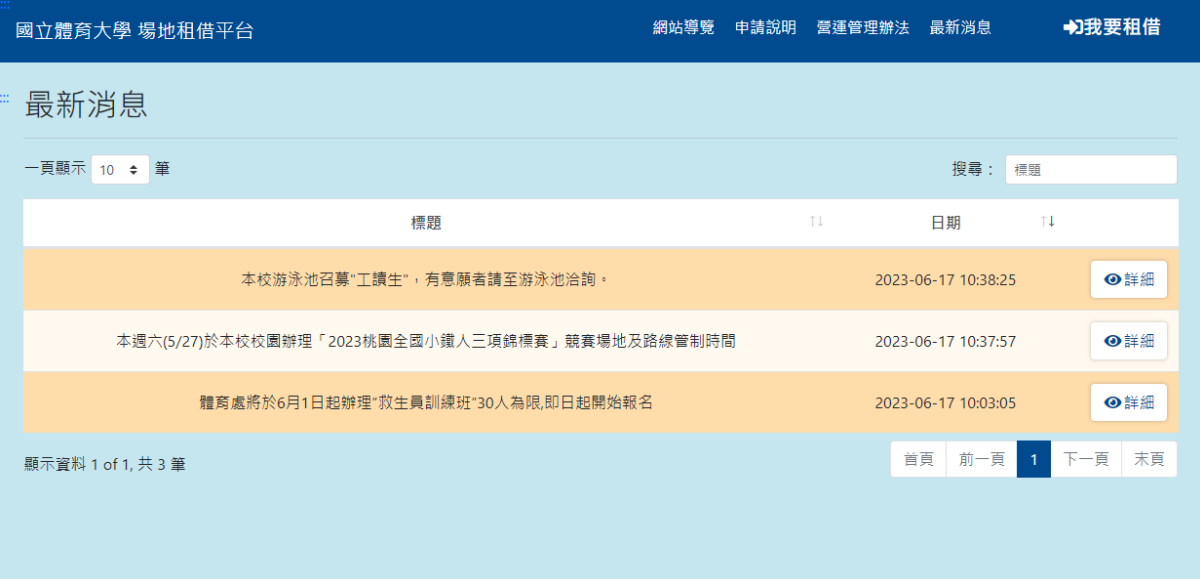

圖23

### <span id="page-18-0"></span>一、搜尋最新消息

於最新消息搜尋欄輸入各筆最新消息標題之關鍵字,即可依照輸入之關鍵 字進行查詢訊息,如附圖24。

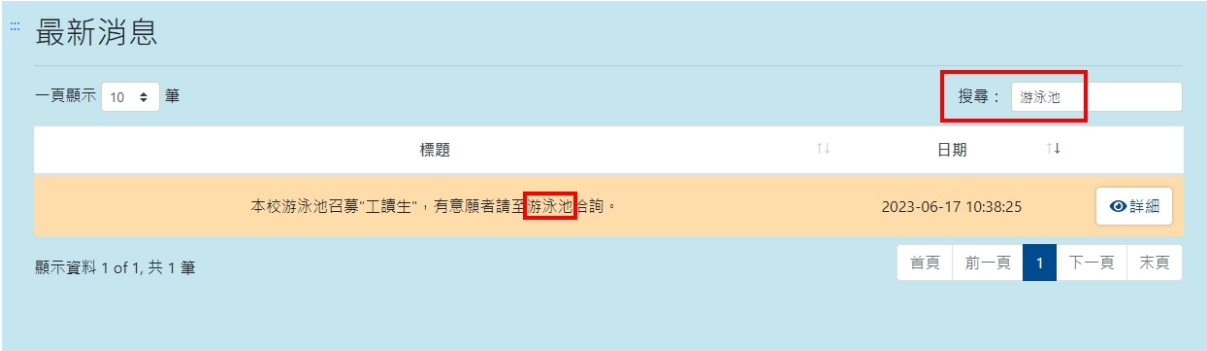

圖24

# <span id="page-18-1"></span>二、查看最新消息內容

於最新消息列表中點選需查看之最新消息「詳細」,可進入觀看該筆消息 完整內容,如附圖25。

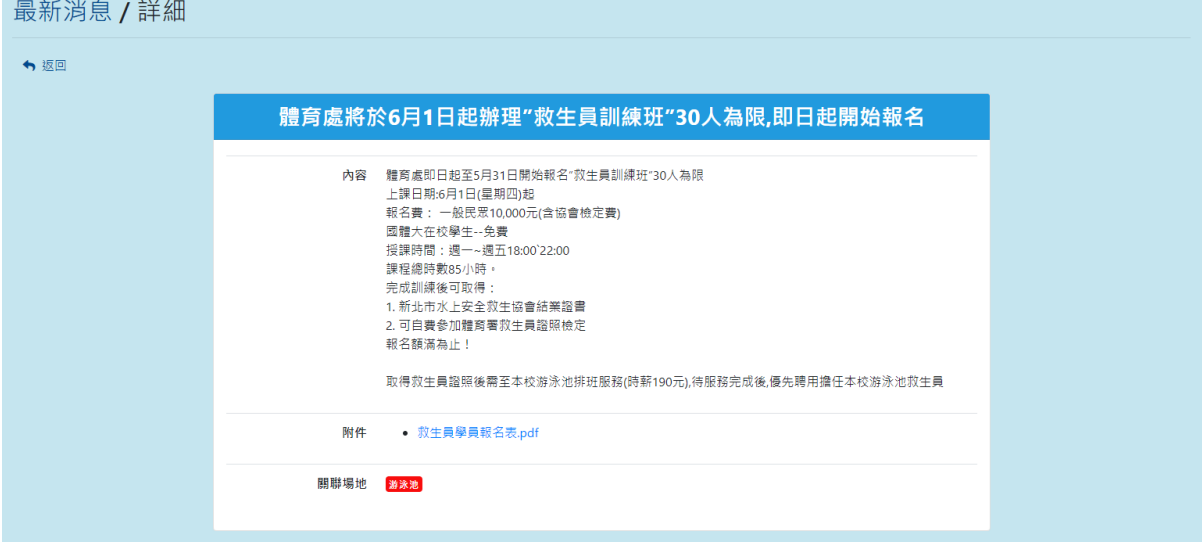

# <span id="page-19-0"></span>柒、個人資料功能

可提供登入此組帳號者能快速編輯自己的個人訊息及修改密碼,如附圖26  $\circ$ 

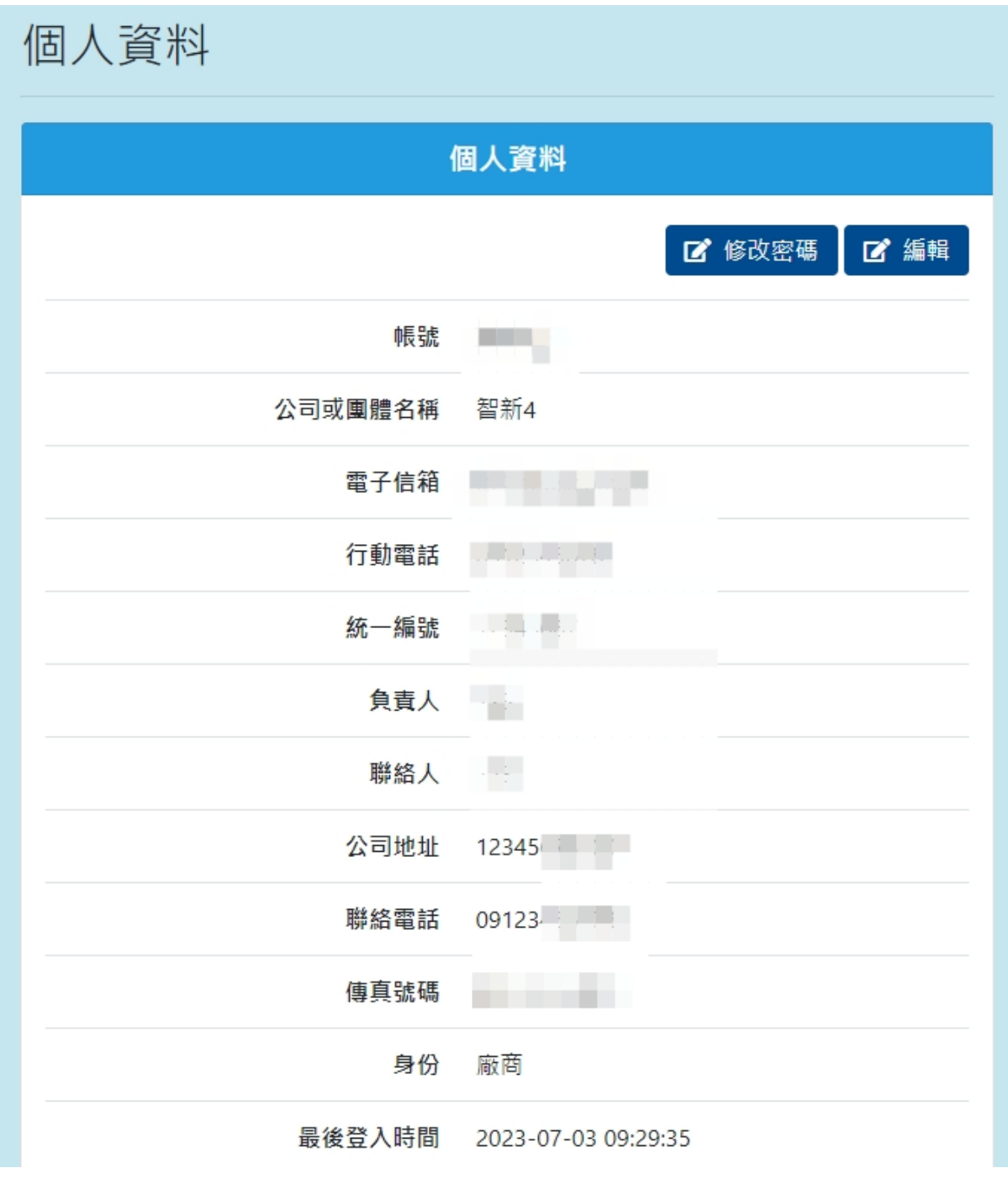

### <span id="page-20-0"></span>一、編輯個人資料

點選「編輯」可進入編輯個人訊息,可編輯項目為公司名稱、手機電話、 統一編號、負責人、聯絡人、地址、聯絡電話、Email等訊息,如附圖27  $\circ$ 

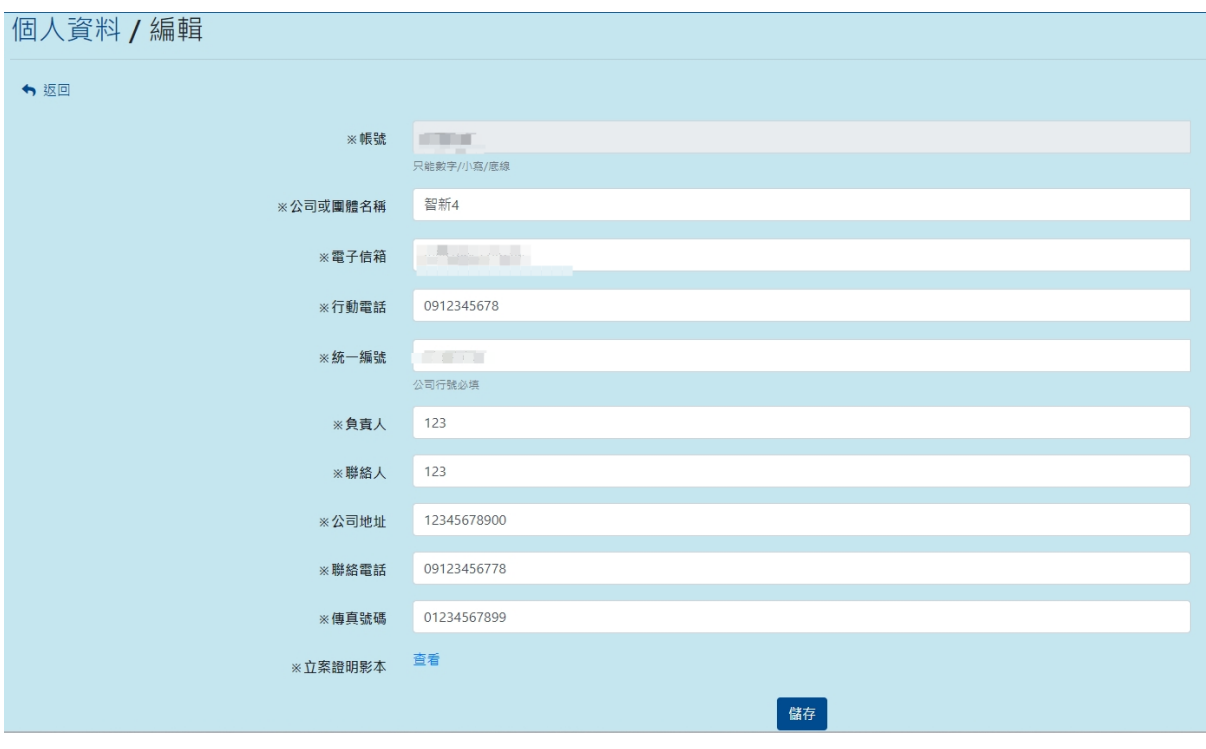

圖27

# <span id="page-20-1"></span>二、修改密碼

點選「修改密碼」,可進入提供廠商自行修改登入密碼,如附圖28。 個人資料 / 修改密碼

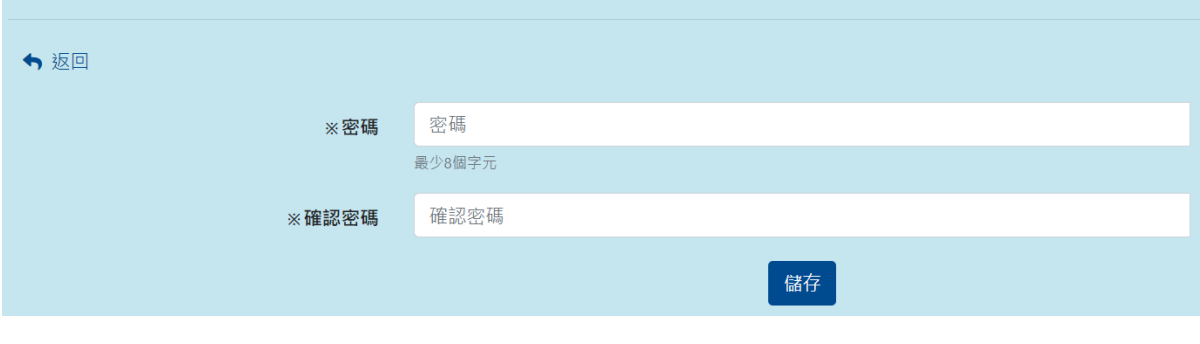

### <span id="page-21-0"></span>捌、廠商租借功能

可提供登入帳號者進行個人場地租借及記錄查詢,此選單分為「租借紀 錄、場地租借」,如尚未通過管理者審核之廠商帳號則不可使用此功能, 如附圖29。

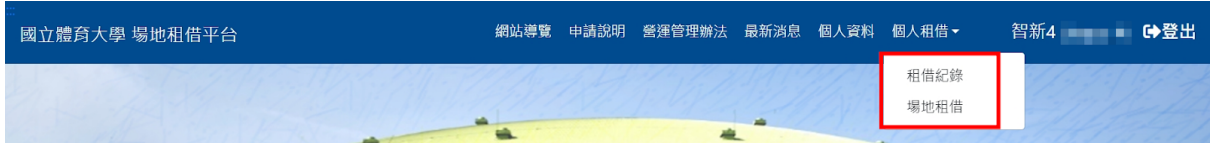

圖29

尚未通過管理者審核之廠商帳號,則顯示「尚在等待管理者審核」,如附 圖30。

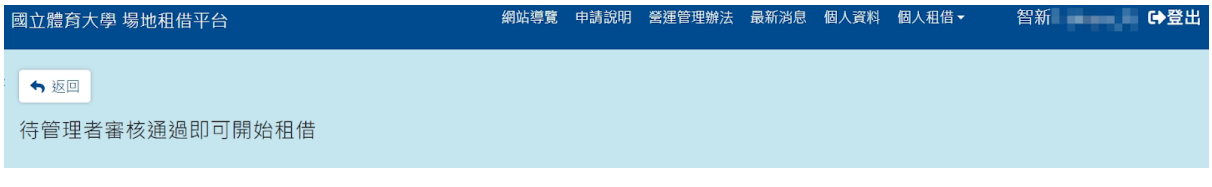

圖30

### <span id="page-21-1"></span>一、租借紀錄

於主選單個人租借點選「租借紀錄」,可供查詢該帳號本身之租借紀錄及 租借狀況進行查詢,如附圖31。

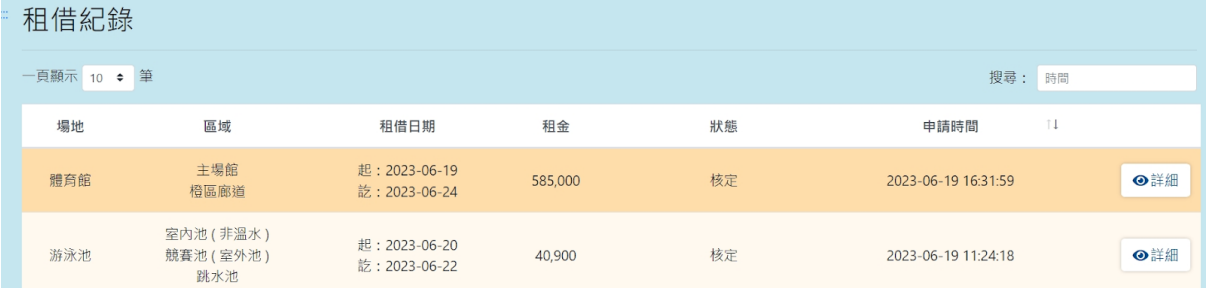

## <span id="page-22-0"></span>(一)、租借紀錄查詢

於租借紀錄搜尋欄輸入各筆租借時間之關鍵字,即可依照輸入之關鍵字進 行查詢紀錄,如附圖32。

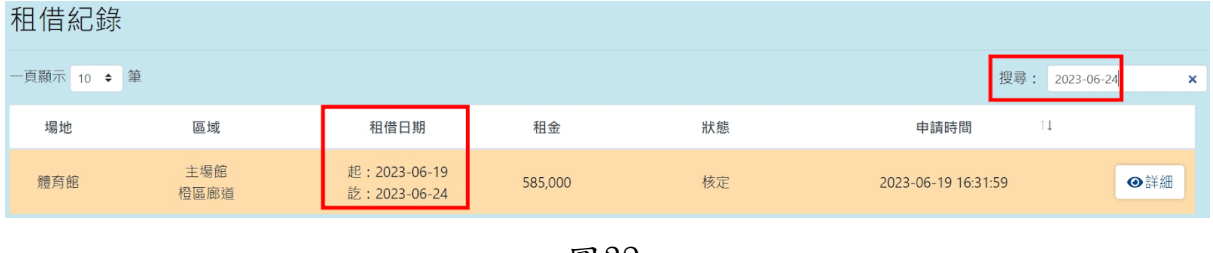

圖32

### <span id="page-22-1"></span>(二)、查看租借紀錄內容

於租借紀錄列表中點選需查看之紀錄「詳細」,可進入觀看該筆申請租借 之租借項目內容及價格等,租借尚未通過審核之租借將可以刪除,如狀態 為待繳費則可上傳收據,如附圖33。

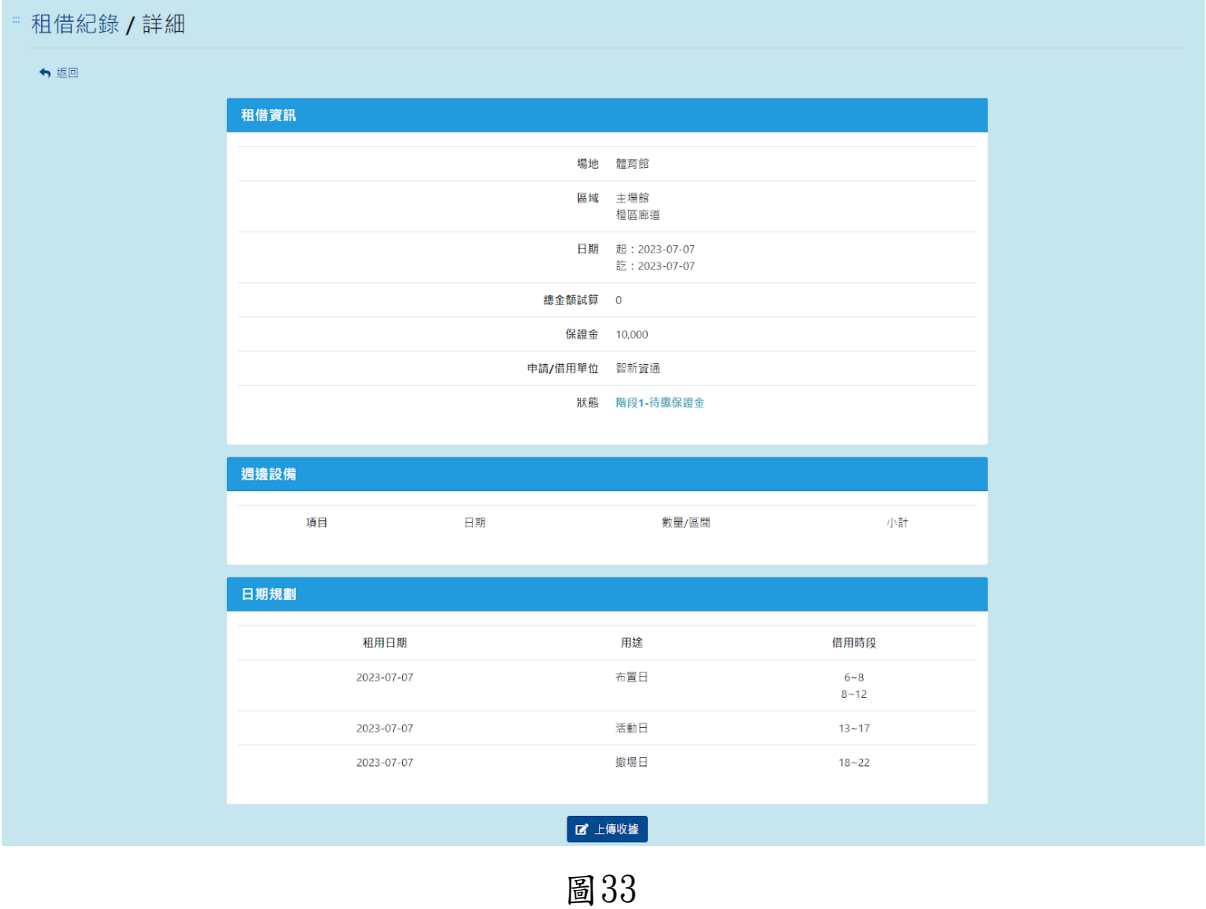

尚未送出之租借紀錄(狀態顯示為未完成確認)則還可進行租借內容編輯, 如附圖34。

| 租借紀錄        |                        |                                |              |       |                           |     |
|-------------|------------------------|--------------------------------|--------------|-------|---------------------------|-----|
| 一頁顯示 10 ◆ 筆 |                        |                                |              |       | 搜尋: 時間                    |     |
| 場地          | 區域                     | 租借日期                           | 租金           | 狀態    | $\top \downarrow$<br>申請時間 |     |
| 游泳池         | 室内池 (非溫水)<br>競賽池 (室外池) | 起: 2023-06-27<br>訖: 2023-06-29 | $\mathbf{0}$ | 未完成確認 | 2023-06-27 10:39:25       | ⊙詳細 |
|             |                        |                                |              |       |                           |     |

圖34

### 租借狀態為未完成確認,可進行再次編輯租借項目,如附圖35。

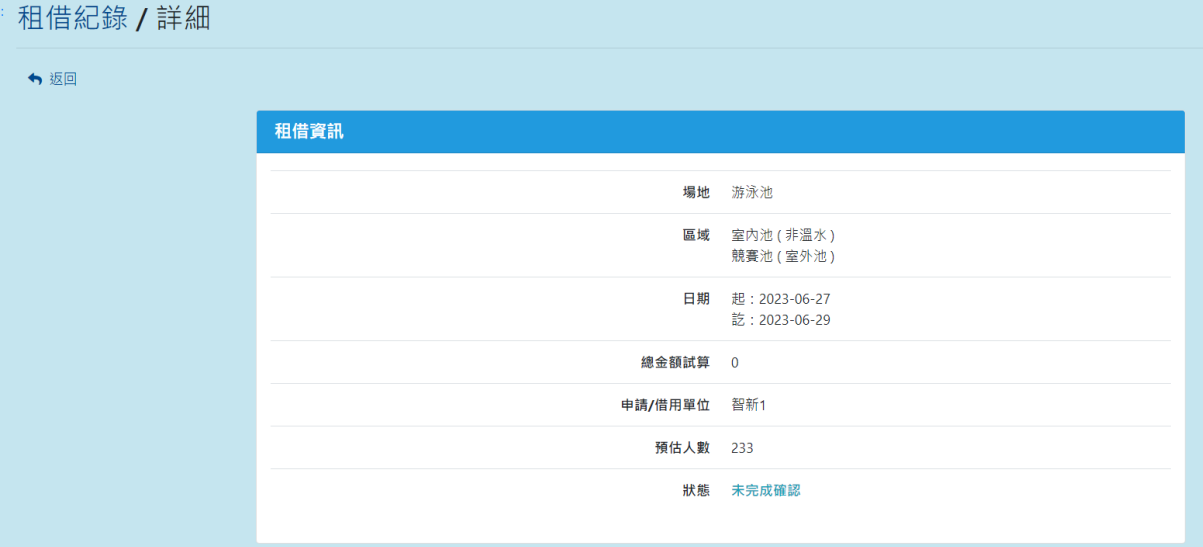

圖35

### <span id="page-24-0"></span>二、場地租借流程圖

簡述場地租借流程,能讓借用人員更快速了解借用流程,如圖36。

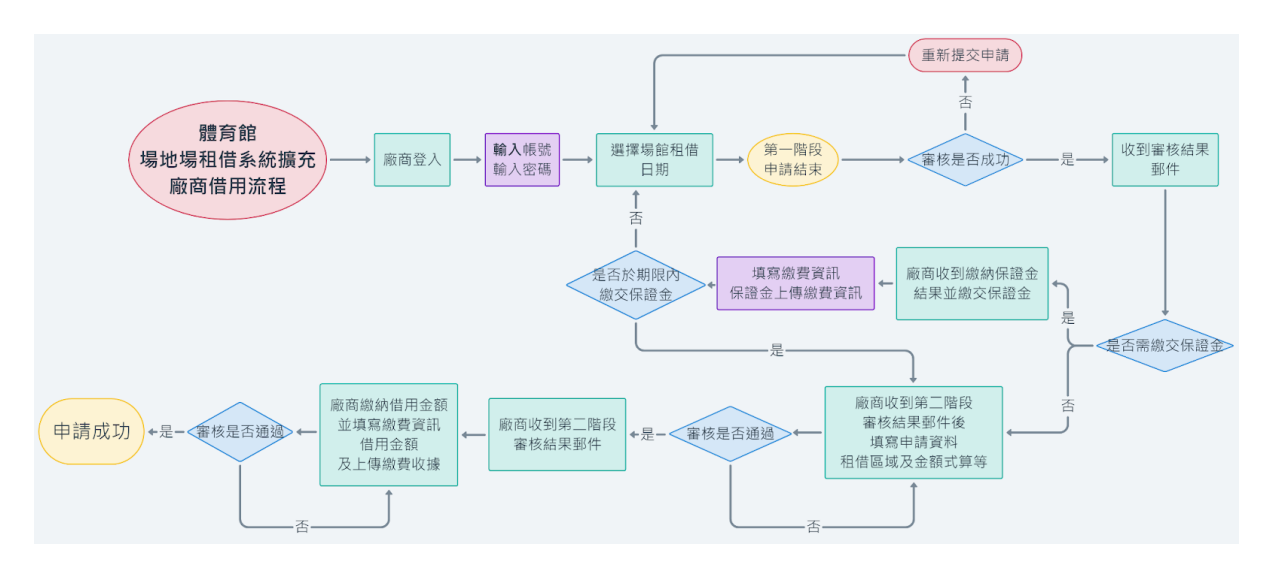

圖36

### <span id="page-24-1"></span>三、場地租借流程

於主選單點選「場地租借」,可進入廠商廠商場地租借訊息填寫之申請, ,步驟如下:

步驟一

於需租借之場地點選「借用訊息」,可進入查看該場地租借情況行事曆, 如附圖37。

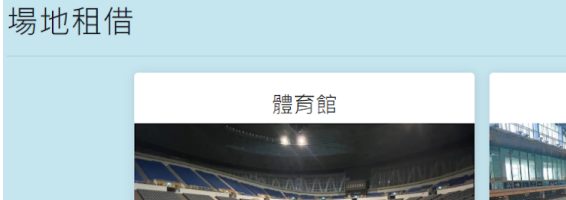

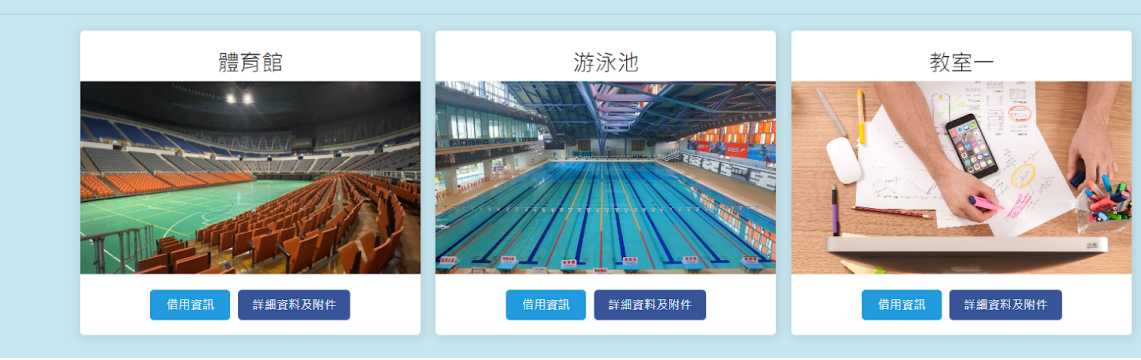

查看場地資訊請點選預想查看之場地「附件」,可觀看該場地之詳細說明 及場地位置圖片,如附圖38。

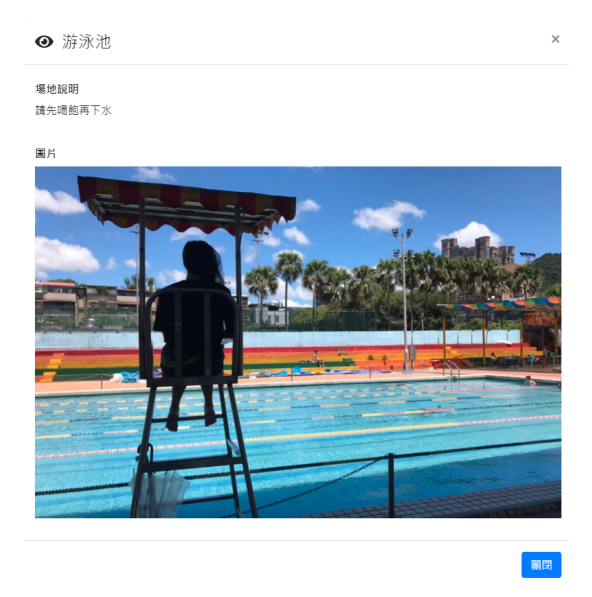

圖38

#### 步驟二

進入場地租借情況行事曆,可觀看各月份該場地每日租借情形,「課程」 為紅色、「社團」為橘色、「洽談中」為藍色、「維護」狀態為灰色、 「核定」為綠色,如附圖39。

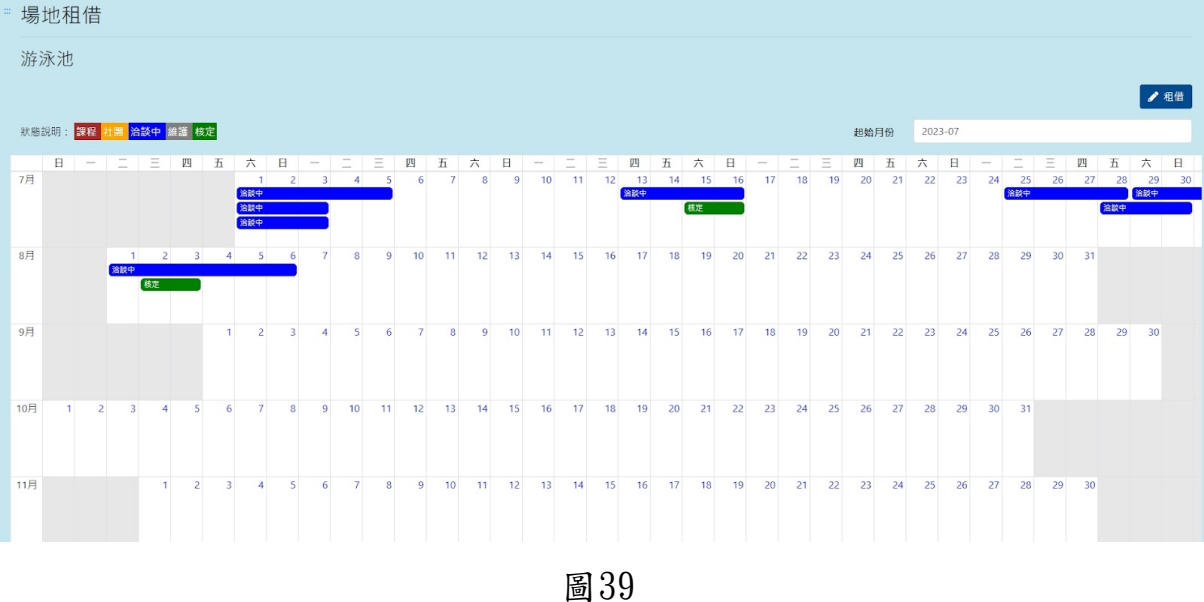

#### 步驟三

租借使用者可選擇為「租借」,點選「租借」後須同意租借條款則可進入 下一步租借場地之資料填寫,不同意則回到該場地每日租借行事曆介面, 如附圖40。

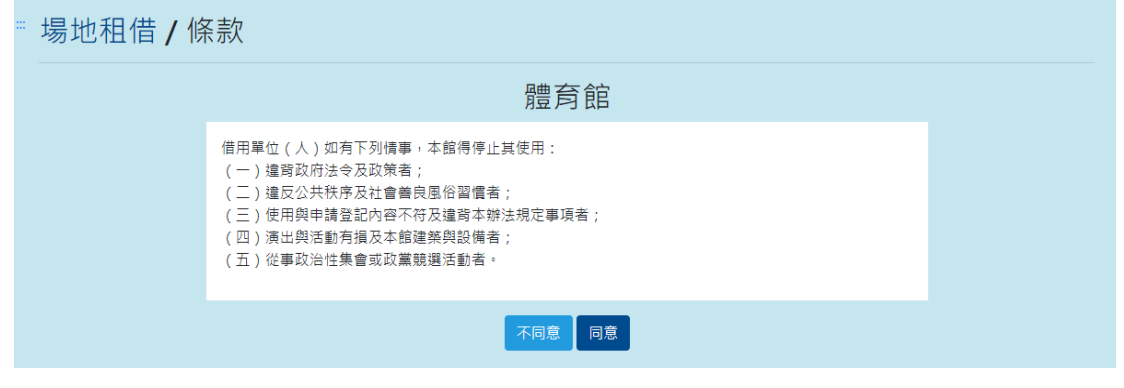

圖40

#### 步驟四

場地租借 / 租借區域

進入租借資料填寫,選擇租借區域、說明、預估人數、選擇該次活動是否 售票及是否為體育性活動、該場次活動租借之起迄時間後,若為體育性活 動選擇「是」則需要上傳該體育賽事之文件,如附圖41。

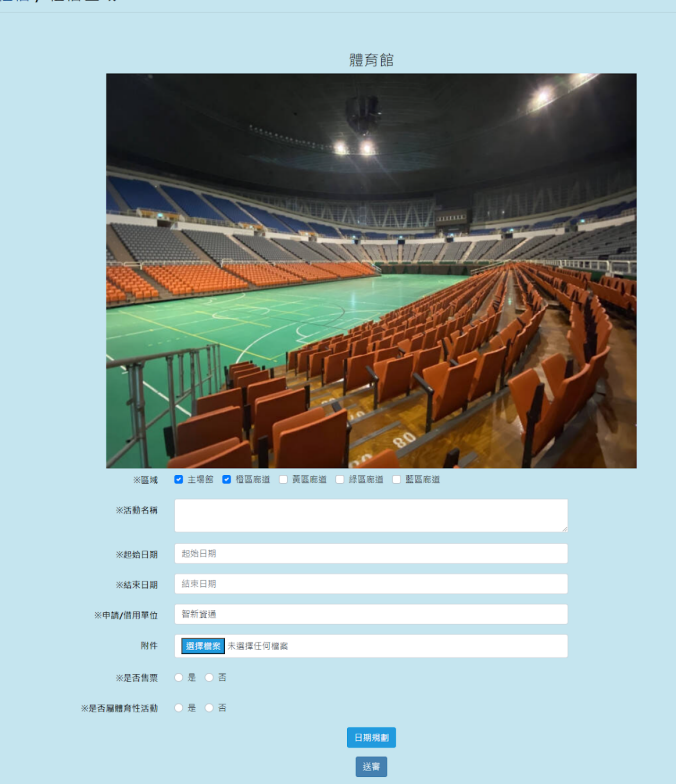

圖41

第 26 頁

#### 步驟五

填寫完租借起迄日期後,可點選「日期規劃」,進行所選日期之每日用途 及時間選擇後,即可進入下一步驟,如附圖42。

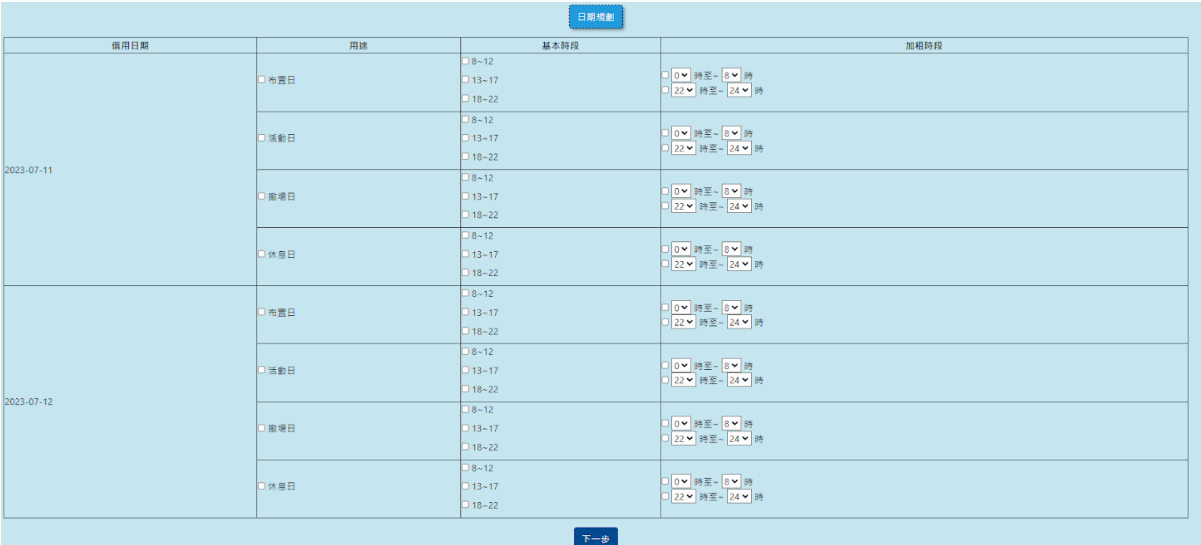

圖42

### 步驟六

填寫完日期規劃後,需等待場地管理者審核,審核成功後會發送郵件,若 需要繳保證金,需在規定時間內繳交保證金,並上傳繳交單據至「租借紀 錄」的「詳細」欄位中,若無須繳交保證金或管理者已確認繳交保證金者 ,則完成第一階段申請,如附圖43。

| 日期規劃       |        |                     |
|------------|--------|---------------------|
| 租用日期       | 用途     | 借用時段                |
| 2023-07-07 | 布置日    | $6 - 8$<br>$8 - 12$ |
| 2023-07-07 | 活動日    | $13 - 17$           |
| 2023-07-07 | 撤場日    | $18 - 22$           |
|            | 2 上傳收據 |                     |

圖43

#### 步驟七

完成第一階段申請後,管理者會寄送第二階段申請通知郵件給租借單位, 租借單位需從網站中點選「租借紀錄」的「詳細」可進入該場地周邊設備 之選擇租借,且表格中將標示每項設備不同的租借單位(天、小時、次)及 價格,如不需租借設備則直接點選下一步進入租借訊息及價格確認即可, 如附圖44。

" 場地租借 / 租借週邊設備

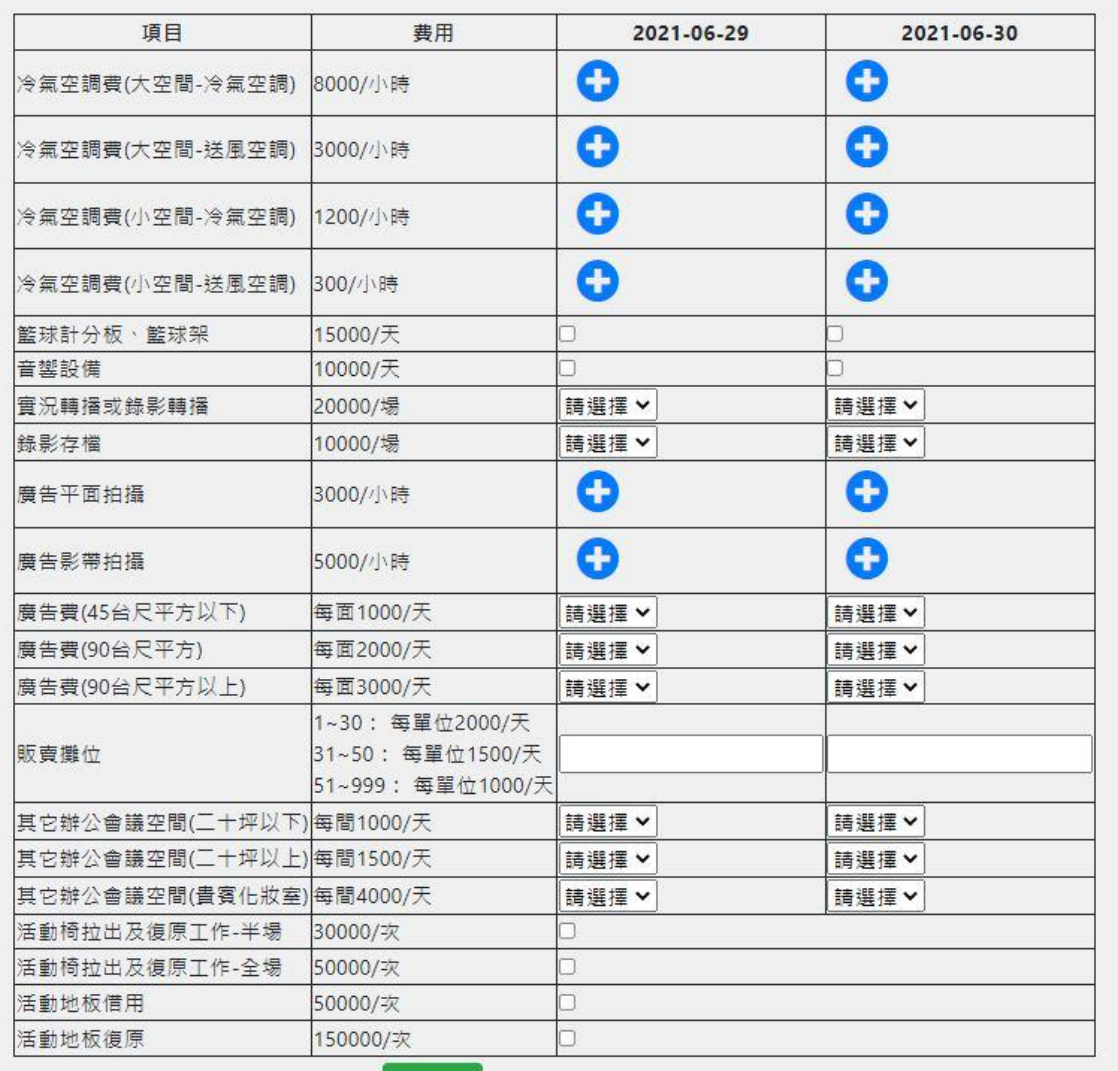

圖44

### 步驟八

系統將會依照填寫之租借項目進行各項租借價格租略計算及租借訊息顯示 ,確認後完成租借等待管理者進行審核並繳費,如附圖45。

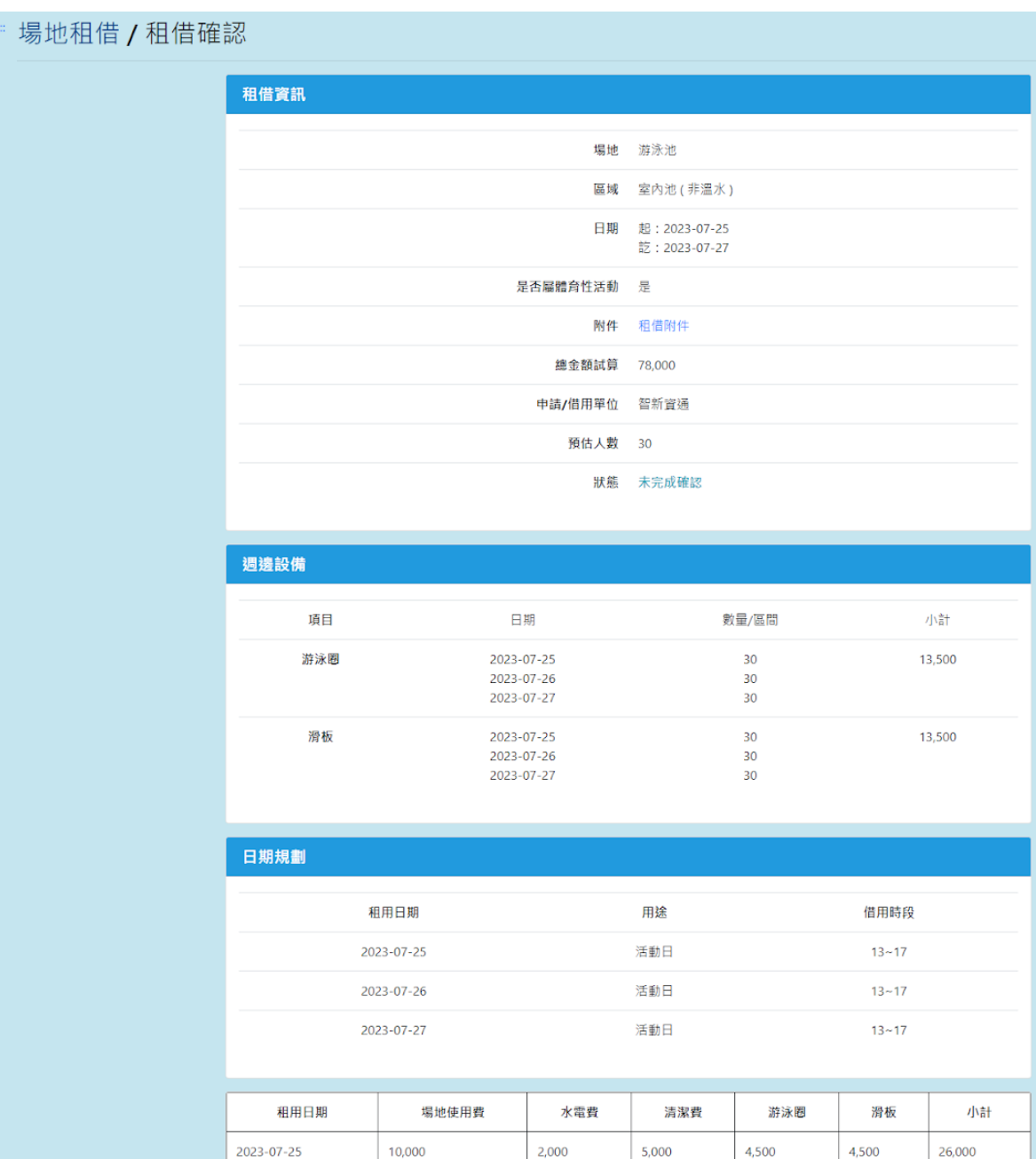

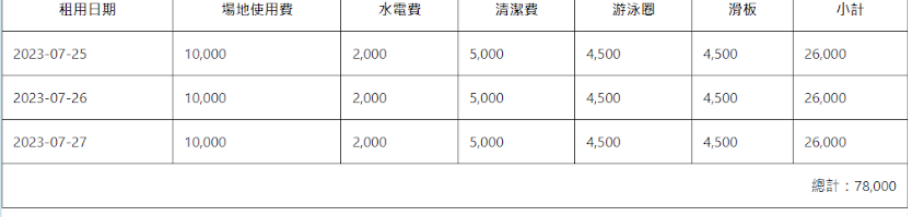

\*寅際繳交金額以信件通知為準!

| 返回 | 確認送出 |

### <span id="page-30-0"></span>四、活動費用繳納通知

當管理者審查租借申請為需繳費後,廠商可收到繳費訊息且於繳費期限前 一週尚未繳費將每日收到郵件通知,後續於系統填寫繳費資訊、金額等資 訊及上傳繳費單收據,再次審核第二階段資訊通過後,即完成租借,如逾 期未繳費之廠商帳號管理者可將該帳號加入黑名單,如附圖46。

國立體育大學場地租借 寄給 我 ▼

智新 您好:

您的租借申請: 20230023, 審核結果為 階段1-待繳保證金

保證金: 20000

繳費期限: 2023-06-20

 $\begin{array}{c} \bullet\bullet\bullet\end{array}$ 

繳費資訊:

(中文)

國立體育大學匯款帳戶資料

本校戶名(Account Name): 國立體育大學 401專戶

銀行名稱(Bank Name): 第一商業銀行桃園分行

銀行帳號(Account No.): 27130155551

### <span id="page-31-0"></span>五、上傳繳費單據

管理者審核狀態為「待繳費」後,廠商可於租借紀錄中於狀態為待繳費需 上傳收據之租借紀錄詳細中點選「上傳收據」,可上傳該場地租借繳費之 單據,方可完成租借繳費,等待管理者完成核定,如附圖47。

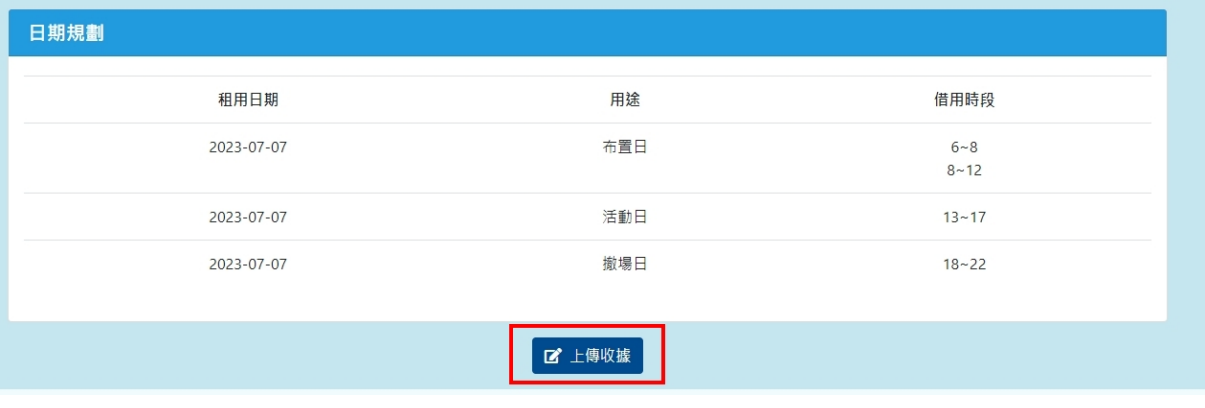

圖47

上傳收據介面,需填寫繳費日期,若為第一階段則上傳保證金繳費收據, 如附圖48;第二階段則上傳使用費收據及發票格式、發票抬頭、借用單位 統編、收據及發票寄送地址,如附圖49。

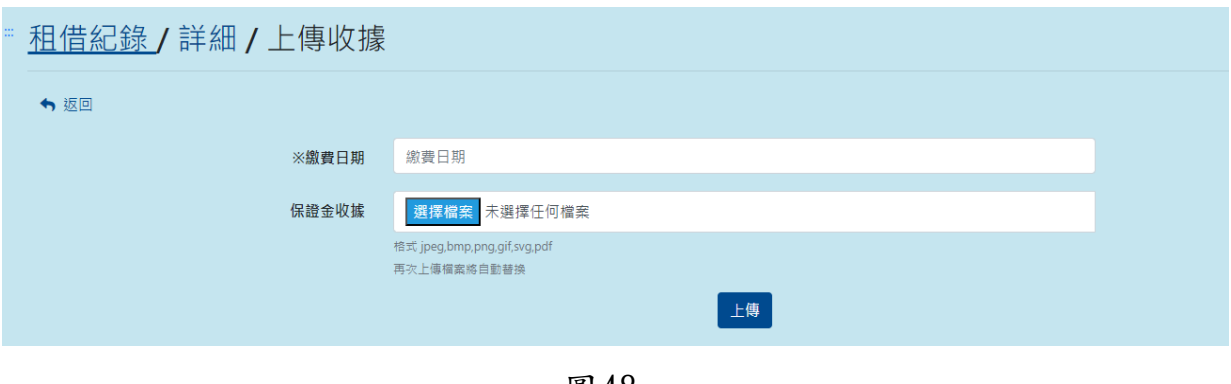

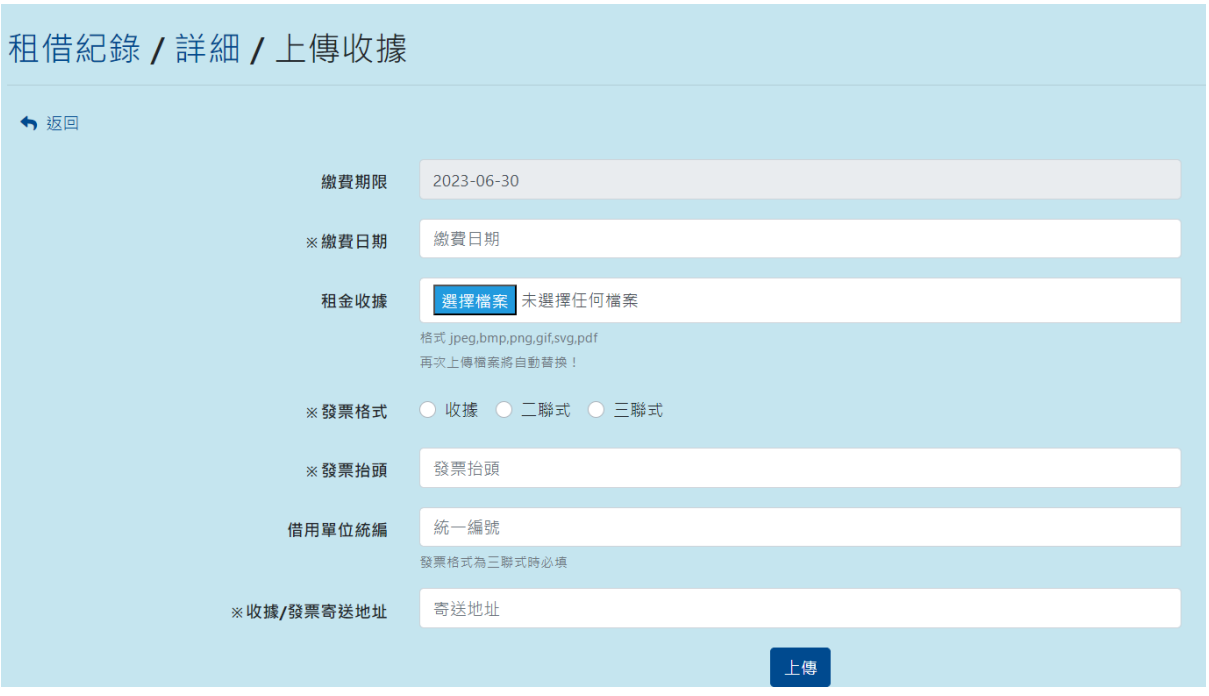

圖49